# File & Serve Xpress

# **USER GUIDE**

Using Additional Recipients to Share Documents with Non-Parties

#### **Additional Recipients Tab**

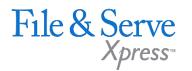

The File & ServeXpress Additional Recipients tab allows filers to send transactions to recipients who are not on the service list of the case. Newly added recipients will receive emails with instructions as to how to retrieve the documents. They will be provided with a login/password for the sole purpose of retrieving those documents. Once a non-party is added on the Additional Recipients tab, they are saved to the data base and can be searched for and easily added on subsequent transactions.

| НОМЕ                                                                                                    |           |                 | FILING & SERVICE |             | ALE                            | RTS   | SEARCH              |        |              |
|----------------------------------------------------------------------------------------------------|-----------|-----------------|------------------|-------------|--------------------------------|-------|---------------------|--------|--------------|
| Start A Transaction Saved Transactions Scheduled Transactions                                                                                                    |           |                 |                  |             |                                |       |                     |        |              |
| 12/13/17 10:37 AM EST                                                                                                    | Documents | Sending Parties | Service          | Add'l Recip | l'I Recipients Review & Submit |       | v & Submit          |        |              |
| Select Additional Recipients                                                                                                    |           |                 |                  |             |                                | Trans | action ID: 61459785 | Cancel | Save & Close |
| Enter a few characters in Last Name, Email, or Organization, and click <b>Find</b> to search for available recipients. If your search is unsuccessful, you may change your criteria and try again, or choose to <b>Create Additional Recipient</b> First Name  Last Name |           |                 |                  |             |                                |       |                     |        |              |
| Email                                                                                                    |           |                 |                  | Organiza    | ation                          |       |                     |        |              |
| Find Clear ?                                                                                                    |           |                 |                  |             |                                |       |                     |        |              |
| To add recipients, enter search criteria above and click <b>Find.</b>                                                                                                    |           |                 |                  |             |                                |       |                     |        |              |
| No available selections                                                                                                    |           |                 |                  |             |                                |       |                     |        |              |

### Additional Recipients Tab (continued)

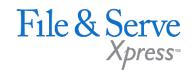

#### To add an additional recipient:

1. The system requires a user to initially "search" for an additional recipient before being given the option to create a new additional recipient.

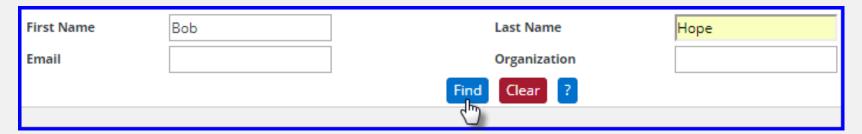

2. Search results will display both File & ServeXpress subscribers and non-member users.

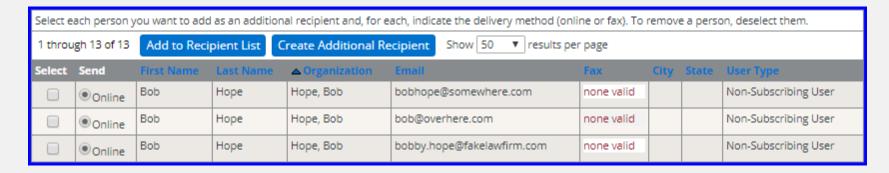

### Additional Recipients Tab (continued)

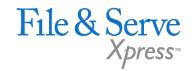

3. If no results or inaccurate results appear for the search, then the user will see a button to "Create Additional Recipient".

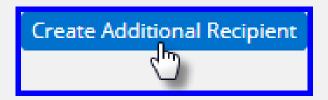

4. When creating a new Additional Recipient, the user will now enter both a First and Last Name and will then select either "Online" or "Fax" as the delivery method.

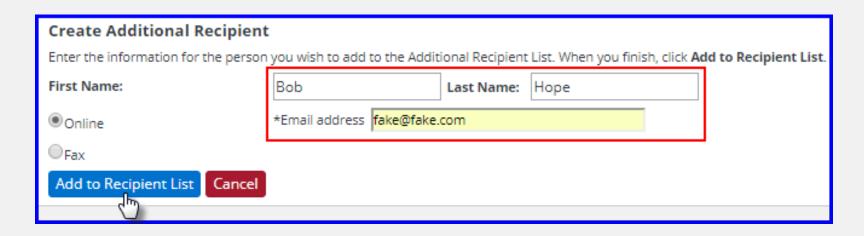

## **Additional Recipients Tab** (continued)

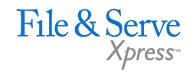

- 5. After entering a new Additional Recipient, the system will then create a non-member "account" for the additional recipient.
- 6. That non-member account will now appear in the search results when filers search for the name and will display the notification method previously entered for the additional recipient non-member.